# **froide Documentation**

*Release 4.0.0-alpha*

**Stefan Wehrmeyer**

**Jan 09, 2019**

## **Contents**

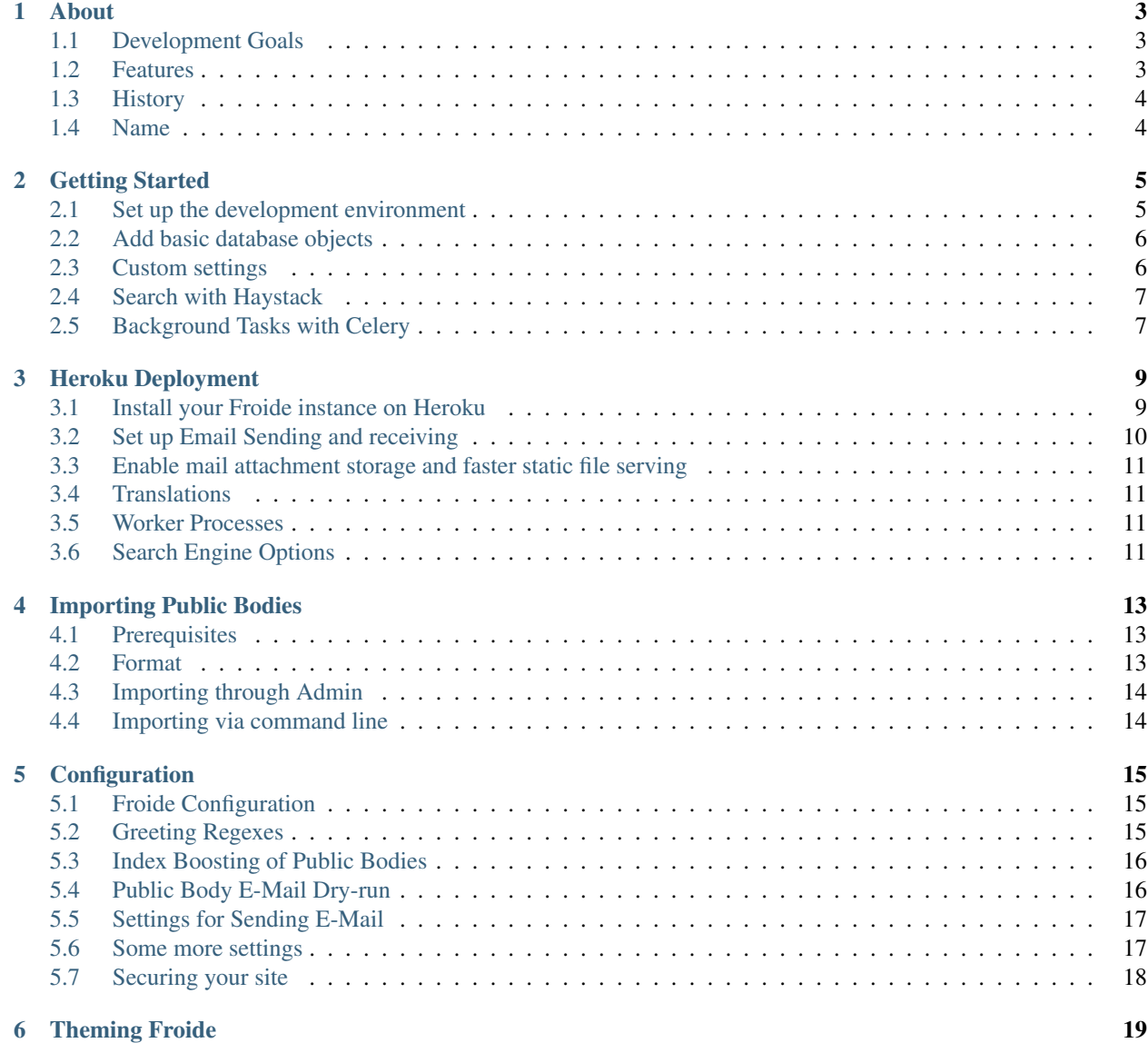

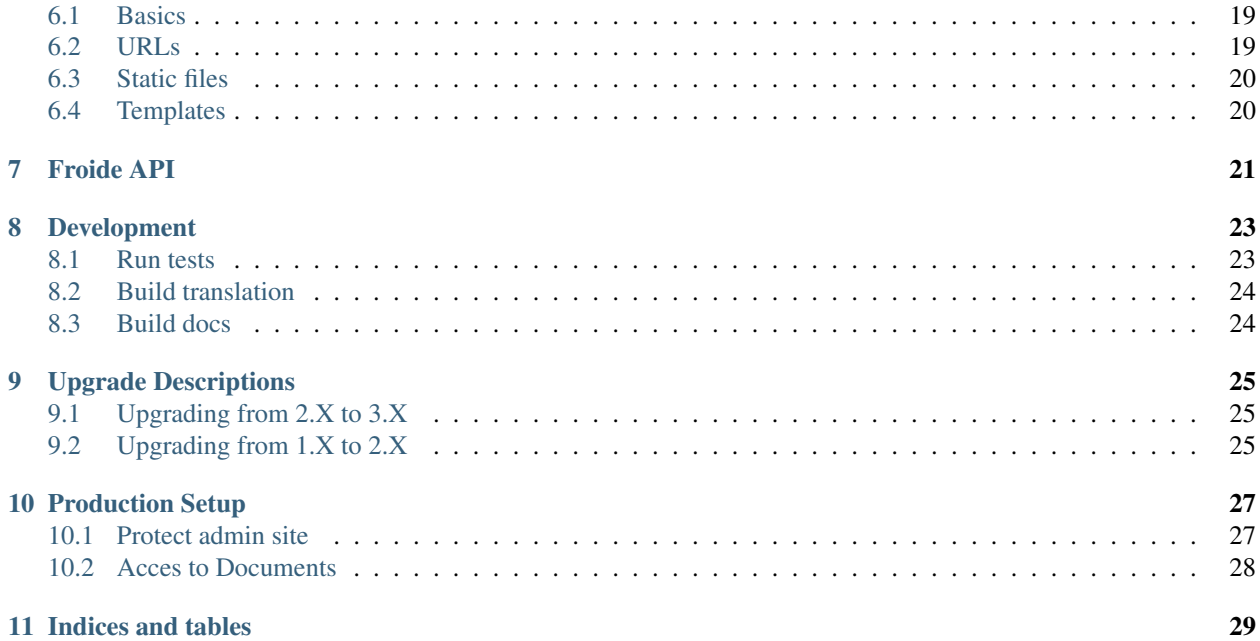

Froide is a Freedom of Information portal written in Python using the Django Web framework. It manages contactable entities, requests and much more. Users can send emails to these entities and receive public answers via the platform.

It was developed to power [Frag den Staat](https://fragdenstaat.de) – the German Freedom of Information Portal, but is internationalized, localized and themeable.

#### About

<span id="page-6-0"></span>Froide is a Freedom of Information portal software written in Python with Django 1.11.

#### <span id="page-6-1"></span>**1.1 Development Goals**

Froide has some development goals that are listed below. Some of them are a continuous effort, some are achieved, on others development is still ongoing.

- Internationalization (i18n): Keep the code fully internationalized and localized.
- Flexible and Configurable: Many aspects of an FoI platform depend on local customs and laws. These aspects should be either configurable via settings or easily replaceable.
- Easy to install: Keep dependencies to one language environment (Python) and use abstraction layers for backends like search, caching etc. to enable different setups.
- Maintain a test suite with a high test coverage.

#### <span id="page-6-2"></span>**1.2 Features**

- Froide uses many of the built-in Django features like the Admin interface to manage and update entities in the system, the internationalization system, and the user management and authentication.
- Freedom of Information Laws and Public Entities are connected through a many-to-many relationship. That allows for a Public Body to be accountable under different laws.
- A Public Body can have a parent to represent hierarchies from the real world. They can also be categorized into classifications (e.g. ministry, council) and topical tags (e.g. environment, military) which can be defined separately.
- Users can create requests without a Public Body so that others can suggest an appropriate recipient later.
- Requests can optionally be kept private by users and published at a later point (e.g. after a related article has been published).
- Requests are mailed to Public Bodies through the platform via a special, request-unique email address (using SMTP) and the platform will receive answers on that mail address (by accessing an IMAP account).
- Search functionality for Requests and Public Bodies.
- A read/write REST-API
- Redaction of PDFs

## <span id="page-7-0"></span>**1.3 History**

Froide was designed to mimic the functionality of [What do they know](http://whatdotheyknow.com) – a Freedom of Information portal in the UK written in Ruby on Rails 2.3. At the time when a German FoI portal was needed, the general FoI solution forked from WDTK called [Alaveteli](http://alaveteli.org) was hard to install and not ready for reuse. That's why Froide was developed in spring 2011 as a fresh start, fully internationalized and configurable written in Django 1.3 to power [Frag den Staat](https://fragdenstaat.de) which launched in August 2011.

## <span id="page-7-1"></span>**1.4 Name**

Froide stems from "Freedom of Information de" (de for Germany) and sounds like the German word "Freude" which means joy.

#### Getting Started

<span id="page-8-0"></span>This is a guide that will get you started with Froide in no time. Some more advanced features are discussed at the end.

#### <span id="page-8-1"></span>**2.1 Set up the development environment**

You should be using a Python virtual environment. Setup a virtual environment for development with 'virtualenv'like so:

```
# Install virtualenv
curl -O https://pypi.python.org/packages/source/v/virtualenv/virtualenv-1.10.1.tar.gz
tar -xvf virtualenv-1.10.1.tar.gz
python virtualenv-1.10.1/virtualenv.py pyenv
# Activate it
source pyenv/bin/activate
```
Get the source code with Git from the GitHub repository:

```
git clone git://github.com/okfde/froide.git
cd froide
```
Install the *libmagic* library, which is a system requirement. See <https://github.com/ahupp/python-magic#dependencies> for details.

Install the requirements inside the virtual env with *pip*:

pip install -r requirements.txt

The dependency installation may take a couple of minutes, but after that everything is in place.

Sync and migrate and *do NOT* create a superuser just yet:

python manage.py migrate

Now you can already start the web server:

python manage.py runserver

Visit <http://localhost:8000> and there is your running Froide instance!

You can quit the server (Ctrl+C) and create a superuser account:

```
python manage.py createsuperuser
```
### <span id="page-9-0"></span>**2.2 Add basic database objects**

The following guide creates some database objects that are needed for running a Froide instance. You can also take shortcut and load example objects:

python manage.py loaddata publicbody.json

However, if you want to set stuff up properly, continue reading.

Run the web server again and login to the admin interface at <http://localhost:8000/admin/> with the credentials of your superuser.

The first thing you should do is create a jurisdiction. Click on "Jurisdiction" in the "Publicbody" section and then on "Add Jurisdiction". Name your jurisdiction however you want (e.g. Federal). If you only ever intend to have one, the name will not even show up. Click "Save" to continue.

Go back into the public body section and add an FOI law. Give it a name (e.g. Freedom of Information Act) and choose a jurisdiction. There are many more things that can be configured, but you can leave them for now.

Now you can add your first public body by going back to the public body section and clicking on "Add" next to "Public Bodies". Give it a name (e.g. Ministry of the Interior). Click on the little plus-sign next to "classification" to add a topic for this public body. The classification is to distinguish different areas of government (e.g. "Ministry", "Council"). If you want to make a request to this public body, it needs to have an email address. Select your previously created jurisdiction and FOI law and save.

You should also fill out your user details like your name in the user section of the admin.

Now you are ready to make your first request. Go back to the front page and give it a go. You can also find out more about the admin.

#### <span id="page-9-1"></span>**2.3 Custom settings**

By default the Django Web server uses the *settings.py* file in the froide directory (the *froide.settings* Python module). This will be fine for your first experiments but if you want to customize your froide instance you will want your own settings file.

Go into the froide directory and copy the *local\_settings.py.example* to *local\_settings.py*:

```
cd froide
cp local_settings.py.example local_settings.py
```
Now you can customize that settings file to your liking.

#### <span id="page-10-0"></span>**2.4 Search with Haystack**

In order to get a real search engine running you need to override the *HAYSTACK\_CONNECTIONS* setting with the details of your search engine. Find out [how to configure your search engine at the Haystack Docs.](http://django-haystack.readthedocs.org/en/latest/tutorial.html#modify-your-settings-py)

An example configuration for solr would look like this:

```
HAYSTACK_CONNECTIONS = {
    'default': {
        'ENGINE': 'haystack.backends.solr_backend.SolrEngine',
        'URL': 'http://127.0.0.1:8983/solr/froide'
    }
}
```
## <span id="page-10-1"></span>**2.5 Background Tasks with Celery**

From the standard settings file everything is already setup for background tasks except that they are not running in the background.

You need to change the *CELERY\_ALWAYS\_EAGER* setting to *False* in your custom settings:

CELERY\_ALWAYS\_EAGER = **False**

You need a broker for Celery. Find out more at the [Celery Docs.](http://docs.celeryproject.org/en/latest/getting-started/first-steps-with-celery.html#choosing-a-broker)

We recommend [RabbitMQ](http://www.rabbitmq.com/) as broker. Install it and then start it in a different terminal like this:

rabbitmq-server

After you started the broker open yet another terminal, activate your virtual environment and run the celery worker like this:

```
python manage.py celeryd -l INFO -B
```
Now your server will send background tasks to Celery. Lots of common tasks are designed as background tasks so that an ongoing HTTP request can send a response more quickly. The following things are designed as background tasks:

- Search Indexing: Updates to database objects are indexed in the background
- Email Sending: When an action triggers an email, it's sent in the background
- Denormalized counts on database objects

Celery also takes the role of *cron* and handles periodic tasks. These are setup in the *CELERYBEAT\_SCHEDULE* setting.

#### Heroku Deployment

<span id="page-12-0"></span>The following guide will let you deploy an instance of Froide on [Heroku](http://heroku.com) together with [Postmark](https://postmarkapp.com/) for email sending/receiving and S3 for file storage and static file serving. Heroku and Postmark are free with limited capacity, S3 will cost you a tiny bit of money. You can also use any other file storage/serving service that is supported by [Django](http://django-storages.readthedocs.org/en/latest/) [Storages.](http://django-storages.readthedocs.org/en/latest/)

#### <span id="page-12-1"></span>**3.1 Install your Froide instance on Heroku**

- 1. Install the [heroku toolbelt.](https://toolbelt.heroku.com/)
- 2. Create a virtualenv:

```
# Install virtualenv
curl -O https://pypi.python.org/packages/source/v/virtualenv/virtualenv-1.10.1.
˓→tar.gz
tar -xvf virtualenv-1.10.1.tar.gz
python virtualenv-1.10.1/virtualenv.py froidetheme
# Activate it
source froidetheme/bin/activate
```
3. Download and install Froide Theme:

```
git clone https://github.com/okfde/froide-theme.git
cd froide-theme
pip install -r requirements.txt -e .
```
- 4. Register at Heroku and create a new app through the [Heroku Dashboard.](https://dashboard.heroku.com/apps)
- 5. Add the Heroku remote to the repository and push:

```
git remote add heroku git@heroku.com:<your-heroku-name>.git
git push heroku master
```
6. Set some configuration, change the DJANGO\_SECRET\_KEY value to something secret and give the correct Heroku App URL in DJANGO SITE URL:

```
heroku config:set DJANGO_SETTINGS_MODULE=froide_theme.settings
heroku config:set DJANGO_CONFIGURATION=ThemeHerokuPostmark
heroku config:set DJANGO_SECRET_KEY="Your RANDOM secret key"
heroku config:set DJANGO_SITE_URL="http://<your-heroku-name>.herokuapp.com"
```
7. Initialize the Heroku database by running:

```
heroku run python manage.py syncdb --noinput --migrate
```
Congratulations, you can already access your Froide instance at:

```
http://<your-heroku-name>.herokuapp.com/
```
You can continue reading further here or read up on post-installation setup in *[Add basic database objects](#page-9-0)*.

#### <span id="page-13-0"></span>**3.2 Set up Email Sending and receiving**

You will need access to a domain and its DNS settings.

- 1. Add the [Postmark Add-On to your Heroku App.](https://addons.heroku.com/postmark#10k)
- 2. Run the following in your terminal, which will open a web page:

```
heroku addons:open postmark
```
3. Click on "Details" on your Server, go to settings and set the bounce URLs:

```
# Bounce Hook
http://<your-heroku-name>.herokuapp.com/postmark/postmark_bounce/
# Inbound Hook
http://<your-heroku-name>.herokuapp.com/postmark/postmark_inbound/
```
You should change these URLs through the SECRET\_URLS setting of Froide.

- 4. Setup the MX records for your domain and make the API call like [described in this article.](http://developer.postmarkapp.com/developer-inbound-mx.html) The "Token" mentioned is your API key that you can find on the postmark page under Credentials.
- 5. For setting up sender signatures you should allow some hours to pass so that MX records are recognized. In Postmark click on "Sender Signatures" and add a new signature for your domain. You should setup two signatures: one for regular notification mails (e.g. [mail@example.com,](mailto:mail@example.com) incoming mails going to a regular inbox of yours) and the other for sending out requests [\(request@inbound.example.com,](mailto:request@inbound.example.com) incoming mails going to Postmark). You should also setup the DKIM and SPF records for your domain and verify them.

Since the confirmation mail for sending signatures of your request address will go to Postmark, check the "Inbound" tab of your "Activity" page of your Postmark account and use the confirmation link in the incoming email. This can take some time because of DNS propagation. You may have to resend the confirmation emails.

6. Set the following config values in Heroku:

```
heroku config:set DJANGO_DEFAULT_FROM_EMAIL=mail@inbound.example.com
heroku config:set DJANGO_FOI_EMAIL_DOMAIN=inbound.example.com
# The following should conform with your request mail name
# followed by a + sign like this:
heroku config:set DJANGO_FOI_EMAIL_TEMPLATE="request+{secret}@{domain}"
```
(continues on next page)

(continued from previous page)

```
heroku config:set DJANGO_SERVER_EMAIL=mail@inbound.example.com
heroku config:set DJANGO_SITE_EMAIL=mail@inbound.example.com
```
#### <span id="page-14-0"></span>**3.3 Enable mail attachment storage and faster static file serving**

- 1. Set up an Amazon Web Services account with S3
- 2. Create a bucket and an access key
- 3. Set the values as Heroku config:

```
heroku config:set DJANGO_AWS_ACCESS_KEY_ID=<YOUR_ACCESS_KEY>
heroku config:set DJANGO_AWS_SECRET_ACCESS_KEY=<YOUR_SECRET>
heroku config:set DJANGO_AWS_STORAGE_BUCKET_NAME=<YOUR BUCKET NAME>
# Must end with a /
heroku config:set DJANGO_STATIC_URL=http://your-bucket-name.s3.amazonaws.com/
heroku config:set DJANGO_CONFIGURATION=ThemeHerokuPostmarkS3
```
#### <span id="page-14-1"></span>**3.4 Translations**

The theme app now comes with a custom post\_compile Heroku script that compiles translations on Heroku automatically.

#### <span id="page-14-2"></span>**3.5 Worker Processes**

The Procfile defines a worker configuration. To use background processing, add one of the Heroku queueing add-ons, e.g. CloudAMQP:

```
heroku addons:add cloudamqp
```
Then find out the CLOUDAMQP URL:

heroku config:get CLOUDAMQP\_URL

And then set the some config based on that:

```
heroku config:get DJANGO_BROKER_URL=<CLOUDAMQP_URL here>
heroku config:set CELERY_ALWAYS_EAGER=False
```
Have a look at *[Background Tasks with Celery](#page-10-1)* for further details.

#### <span id="page-14-3"></span>**3.6 Search Engine Options**

The default setup uses the database as the search engine. Any Solr or Haystack Heroku Add-On can be used to replace this by setting the correct HAYSTACK\_CONNECTIONS setting.

Froide also contains support for instant queued indexing through [celery-haystack](https://github.com/jezdez/celery-haystack) that activates when the app is installed.

#### Importing Public Bodies

<span id="page-16-0"></span>While it is possible to create public bodies individually through the admin interface, it might be more advisable to scrape a list from a website or crowdsource them with other people in a Google doc. You can then import these public bodies as a CSV file into Froide.

The format of the CSV file should be like [in this Google Docs Spreadsheet.](https://docs.google.com/spreadsheet/ccc?key=0AhDkodM9ozpddGNTaGJoa203aEJaRXVfM0Q0d1RjNUE#gid=0) You could for example copy it and either fill in public bodies collaboratively or programmatically.

#### <span id="page-16-1"></span>**4.1 Prerequisites**

You need at least one User and one *Jurisdiction* present in the database. The jurisdiction's slug must be explictly referenced in the CSV.

#### <span id="page-16-2"></span>**4.2 Format**

The format is quite simple.

name (required) The name of the public body.

- email (optional) If you give no email, users will not be able to make requests to this public body. You can fill in email addresses later through the admin.
- **jurisdiction\_slug** (required) Give the slug of the jurisdiction this public body belongs to.
- other\_names (optional) Possible other, alternative names for the public body separated by commas.

description (optional) A text description of the public body.

tags (optional) A comma-separated (possibly quoted) list of tags for this public body. Tags may already exist or not.

url (optional) Website for this public body.

parent\_\_name (optional) if this public body has a parent, give it's name here. The parent must be specified before in the CSV file.

classification (optional) Give a classification (e.g. "ministry").

- contact (optional) Contact information apart from post address and email. E.g. phone or fax number. May contain line breaks.
- address (optional) Postal address of this public body.
- website\_dump (optional) Any further text that can be used to described this public body. This is used for search indexing and will not be displayed publicly.

request\_note (optional) Display this text for this public body when making a request to it.

If during import a public body with the same slug is found, it is skipped and not overwritten.

## <span id="page-17-0"></span>**4.3 Importing through Admin**

The admin interface that lists public bodies has an import form at the very bottom of the page. Give a HTTP or HTTPS URL of your CSV file and press the import button. The file will be downloaded and imported. Any errors will be shown to you.

#### <span id="page-17-1"></span>**4.4 Importing via command line**

The management command *import\_csv* takes a URL or a path to a CSV file:

python manage.py import\_csv public\_bodies.csv

## **Configuration**

<span id="page-18-0"></span>Froide can be configured in many ways to reflect the needs of your local FoI portal.

The *local\_settings.py.example* file that comes with froide has all the settings from the *settings.py* file but they are commented out. You can copy this file to *local\_settings.py*

#### <span id="page-18-1"></span>**5.1 Froide Configuration**

There is a dictionary called *FROIDE\_CONFIG* inside *settings.py* that acts as a namespace for some other configurations. These settings are also available in the template via the name *froide* through the context processor *froide.helper.context\_processors.froide*.

The following keys in that dictionary must be present:

- users\_can\_hide\_web *boolean* Can users hide their name on the portal? Their name will always be sent with the request, but may not appear on the website.
- public\_body\_officials\_public *boolean* Are the names of responding public body officials public and visible on the Web?
- public\_body\_officials\_email\_public *boolean* Are the email addresses of public body officials public and visible on the Web?
- currency *string* The currency in which payments (if at all) occur
- default\_law *integer* The id of the Freedom of Information law in the database that is used by default (e.g. 1)
- search\_engine\_query *string* You can give a URL with string formatting placeholders *query* and *domain* in them that will be presented to the user as the URL for web searches. The default is a Google search.

#### <span id="page-18-2"></span>**5.2 Greeting Regexes**

To detect names and beginning and endings of letters the standard settings define a list of common English letter greeting and closing regexes that also find the name:

```
import re
rec = re.compile
# define your greetings and closing regexes
FROIDE_CONFIG.update(
    dict(
         qreetings=[rec(r"Dear (?:Mr\mathbin{\backslash}.?|Ms\mathbin{\backslash}.?.*?)")],
         closings=[rec(r"Sincerely yours,?")]
     )
)
```
You should replace this with a list of the most common expressions in your language.

## <span id="page-19-0"></span>**5.3 Index Boosting of Public Bodies**

Some Public Bodies are more important and should appear first in searches (if their name and description match the search terms). You can provide a mapping of public body classifications (e.g. ministry, council etc.) to their search boost factor via the *public\_body\_boosts* key in the *FROIDE\_CONFIG* setting:

```
# boost public bodies by their classification
FROIDE_CONFIG.update(
    'public_body_boosts': {
       u"Ministry": 1.9,
        u"Council": 0.8
    }
})
```
For autocomplete search results another name schema is used. This needs its own config too:

```
# boost public bodies for autocomplete
FROIDE_CONFIG.update(
    'autocomplete_body_boosts': {
        u"Ministry": 1.9
    }
})
```
## <span id="page-19-1"></span>**5.4 Public Body E-Mail Dry-run**

You can set your site up and test it out in a production environment while sending public body emails not to the public bodies but to another mail server. Use the following settings:

```
FROIDE_CONFIG.update(
   dict(
        dryrun=False,
        dryrun_domain="testmail.example.com"
    )
)
```
This converts public body email addresses from

```
public-body@example.com
```
to

[public-body+example.com@testmail.example.com](mailto:public-body+example.com@testmail.example.com)

right before the mail is sent out (the changed address is not stored). This allows for some testing of sending and receiving mails to and from public bodies without spamming them.

#### <span id="page-20-0"></span>**5.5 Settings for Sending E-Mail**

You must adapt the standard Django parameters for sending email. Configure the backend depending on your environment (development vs. production):

```
# development/testing environment:
EMAIL_BACKEND = 'django.core.mail.backends.console.EmailBackend'
# production environment:
EMAIL_BACKEND = 'djcelery_email.backends.CeleryEmailBackend'
```
Define the standard Django SMTP parameters for sending regular email notifications (not FoI request emails to public bodies):

```
EMAIL_HOST = "smtp.example.com"
EMAIL_PORT = 587
EMAIL_HOST_USER = "mail@foi.example.com"
EMAIL_HOST_PASSWORD = "password"
EMAIL_USE_TLS = True
```
Also define the parameters for sending FoI-Mails to public bodies. They might be different because they can either be sent from a fixed address and with a special *Reply-To* field or directly from a special address:

```
# Sends mail from a fixed from address with Reply-To field
FOI_EMAIL_FIXED_FROM_ADDRESS = True
FOI_EMAIL_HOST_USER = "foirelay@foi.example.com"
FOI_EMAIL_HOST_PASSWORD = "password"
FOI_EMAIL_HOST = "smtp.example.com"
FOI_EMAIL_PORT = 537
FOI_EMAIL_USE_TLS = True
```
Finally give the IMAP settings of the account that receives all FoI email. This account is polled regularly and the messages are processed and displayed on the website if their *To* field matches:

```
FOI_EMAIL_DOMAIN = "foi.example.com"
FOI_EMAIL_PORT_IMAP = 993
FOI_EMAIL_HOST_IMAP = "imap.example.com"
FOI_EMAIL_ACCOUNT_NAME = "foirelay@foi.example.com"
FOI_EMAIL_ACCOUNT_PASSWORD = "password"
```
#### <span id="page-20-1"></span>**5.6 Some more settings**

Configure the name, default domain URL and default email (without trailing slash) of your site with the following settings:

```
SITE_NAME = 'FroIde'
SITE_URL = 'http://localhost:8000'
SITE_EMAIL = 'info@example.com'
```
More suggestions of settings you can change can be found in the *local\_settings.py.example* file that comes with froide.

## <span id="page-21-0"></span>**5.7 Securing your site**

It may be a good idea to NOT use easily guessable URL paths for specific parts of the site, specifically the admin. To make these parts configurable by *local\_settings* you can use the following setting:

```
SECRET_URLS = {
    "admin": "my-secret-admin"
}
```
It's also recommended to protect the admin further via HTTP auth in your production reverse proxy (e.g. nginx).

Some Django settings related to security and SSL:

```
CSRF_COOKIE_SECURE = True
CSRF_FAILURE_VIEW = 'froide.account.views.csrf_failure'
SESSION_COOKIE_AGE = 3628800 # six weeks for usability
SESSION_COOKIE_HTTPONLY = True
SESSION_COOKIE_SECURE = True
```
Make sure that your frontend server transports the information that HTTPS is used to the web server.

## Theming Froide

<span id="page-22-0"></span>If want to customize the look of your own Froide instance or add other pages to it, you can create a theme and install it in your Froide instance.

See the [FragDenStaat.de Theme](https://github.com/okfde/fragdenstaat_de) as a real-life example or use the [Basic Froide Theme](https://github.com/okfde/froide-theme) as a starting point.

#### <span id="page-22-1"></span>**6.1 Basics**

A theme is normal Django project with a theme app. The app's templates, static files and urls will be found first by Froide and therefore override the normal files of Froide. A hook in the root url conf allows to override or extend the site with more URLs.

#### <span id="page-22-2"></span>**6.2 URLs**

You can add custom URLs to your Froide instance by placing an *urls.py* file in the theme app. The url patterns will be hooked to the root of the Froide URLs and are the first to be considered for routing. An example might look like this:

```
from django.conf.urls import url
from django.http import HttpResponseRedirect
urlpatterns = [
   url(r'^long-custom-url/', lambda request: HttpResponseRedirect('/url/'),
       name="longurl-redirect")
]
```
This is simply a custom redirect for a URL but you can also hook up your own views.

### <span id="page-23-0"></span>**6.3 Static files**

You can override the serving of existing static files by placing a *static* folder in your theme app. If you put a file like *img/logo.png* in the *static* folder of your theme, Froide will serve the theme logo instead of the standard Froide logo. You can also override and add CSS and JavaScript files like this.

## <span id="page-23-1"></span>**6.4 Templates**

Most likely you want to change some parts of the site, but keep most of it the same. The Django template language allows you to extend base template and override blocks. However, if you override the base template you have to copy over all blocks. To circumvent that Froide comes with the template tag *overextend*. It allows to override only the specific blocks in templates and keeps the other blocks the same.

An example for the *base.html* template could look like this:

```
{% overextends "base.html" %}
{% load i18n %}
{% block footer_description %}
<br> <sub>p</sub>{% blocktrans with url=about_url %}Froide is a free and Open Source Project by <a
˓→href="http://www.okfn.org">the Open Knowledge Foundation</a>.{% endblocktrans %}
\langle p \rangle{% endblock %}
```
This will only override the footer description of the *base.html* template.

Have a look at the Froide templates to find block you can override. If you need to override a specific part that is not enclosed in a block tag yet, open a pull request. More blocks are always welcome.

### Froide API

<span id="page-24-0"></span>Froide has a RESTful API that allows structured access to the content inside your Froide instance.

The Froide API is available at */api/v1/* and the interactive Froide API documentation is available at */api/v1/docs/*.

There are additional search endpoints for Public Bodies and FOI Requests at */api/v1/publicbody/search/* and */api/v1/request/search/* respectively. Use *q* as the query parameter in a GET request.

GET requests do not need to be authenticated. POST, PUT and DELETE requests have to either carry a valid session cookie and a CSRF token or provide user name (you find your user name on your profile) and password via Basic Authentication.

#### Development

#### <span id="page-26-1"></span><span id="page-26-0"></span>**8.1 Run tests**

Froide has a test suite. You have to install the test dependencies first:

```
pip install -r requirements-test.txt
```
The default test configuration requires a running elasticsearch instance. You either have to install elasticsearch or change the configuration to another search engine.

Then you can run the tests:

make test

This also does test coverage analysis. You can generate an HTML report with:

```
coverage html --omit="*/migrations/*"
```
You can then find the test HTML coverage report at *htmlcov/index.html*.

If you want to run tests for modules, classes or methods your can run them like this:

```
# Run everything
python manage.py test froide --settings=froide.settings_test
# Run only app tests
python manage.py test froide.foirequest --settings=froide.settings_test
# run only one test module in app
python manage.py test froide.foirequest.tests.test_admin.AdminActionTest --
˓→settings=froide.settings_test
# run only one method
python manage.py test froide.foirequest.tests.test_admin.AdminActionTest.test_approve
˓→--settings=froide.settings_test
```
## <span id="page-27-0"></span>**8.2 Build translation**

Make .po files like this:

python manage.py makemessages -a -i docs --settings=your\_settings

## <span id="page-27-1"></span>**8.3 Build docs**

The docs can be build with Sphinx but first you must install the theme. Excecute these commands from the top level of the froide directory:

```
git submodule init
git submodule update
```
Then change into the *docs* directory and type:

make html

The documentation will be build and you can find the resulting html in *docs/\_build/html*.

## Upgrade Descriptions

## <span id="page-28-1"></span><span id="page-28-0"></span>**9.1 Upgrading from 2.X to 3.X**

The settings file has been restructured. All Froide related configuration (except email configuration) is now inside the *FROIDE\_CONFIG* setting.

Django and other dependencies were upgraded to their latest versions.

## <span id="page-28-2"></span>**9.2 Upgrading from 1.X to 2.X**

Major Change was the move to Bootstrap theming. Themes have to be adapted.

#### Production Setup

<span id="page-30-0"></span>This is an example of a production setup, your personal flavor may vary.

- Nginx as a frontend server
- Supervisor as process manager and monitor
- Gunicorn as WSGI Server
- RabbitMQ as Background Queue Broker
- Solr as Search Engine

#### <span id="page-30-1"></span>**10.1 Protect admin site**

Setup your front end server to serve the admin site behind basic authentication. Here is an example for Nginx:

```
location /custom-admin-url {
 auth_basic "Restricted";
 auth_basic_user_file /var/www/froide/conf/htadminsitepasswd;
 proxy_pass http://127.0.0.1:29000;
 proxy_set_header Host $host;
 proxy_set_header X-Real-IP $remote_addr;
 proxy_set_header X-Forwarded-For $proxy_add_x_forwarded_for;
 proxy_set_header X-Forwarded-Protocol https;
}
```
Also note that we forward the HTTPS protocol. This sh

- Protect the admin by setting a Basic Authentication via Nginx for the URL
- Make the URL secret via the *SECRET\_URLS* setting

## <span id="page-31-0"></span>**10.2 Acces to Documents**

Nginx is able to serve your uploads behind authentication/authorization. Activate the following settings:

```
# Use nginx to serve uploads authenticated
USE_X_ACCEL_REDIRECT = True
X_ACCEL_REDIRECT_PREFIX = '/protected'
```
Nginx will forward the request to Froide which will in turn check for authentication and authorization. If everything is good Froide replies to Nginx with an internal redirect and Nginx will then serve the file to the user.

A sample configuration looks like this:

```
location /protected {
  internal;
  alias /var/www/froide/public;
}
```
Indices and tables

- <span id="page-32-0"></span>• genindex
- modindex
- search